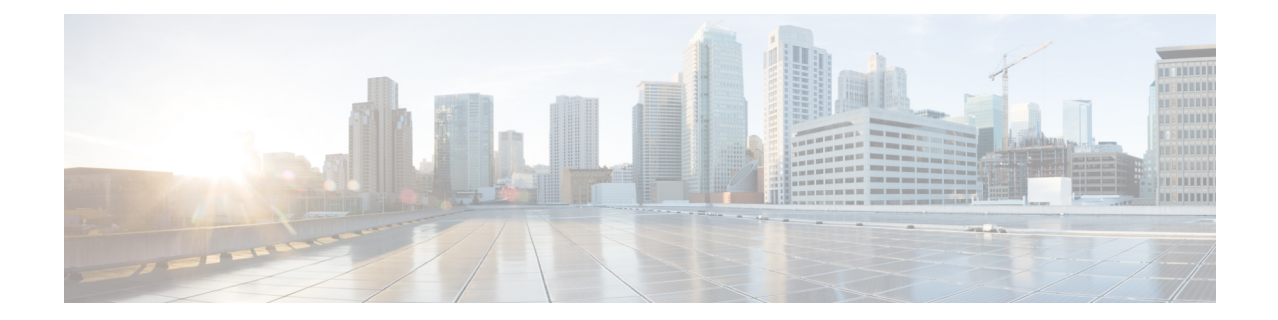

# アップグレードの準備

- HyperFlex アップグレードの準備 (1 ページ)
- クラスタのストレージ容量の確認 (2 ページ)
- Cisco UCS Manager の UCS ファブリック インターコネクト クラスタの正常性を確認する  $(3 \ltimes -\frac{3}{2})$
- HyperFlex クラスタのヘルスの表示 (3 ページ)

## **HyperFlex** アップグレードの準備

•

#### 次のアップグレード プロセスは、ユーザーが Cisco HX リリース 3.5(2x) 以降からアップグレー ドする場合にのみ適用されます。 (注)

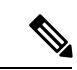

- HyperFlex 標準クラスタではなく、次のいずれかをアップグレードする場合: (注)
	- HyperFlex Edge クラスタについては、HyperFlex Edge [アップグレード](b-hx-upgrade-guide-for-vmware-esxi-5-5_chapter11.pdf#nameddest=unique_19) を参照してくださ い。
	- ストレッチ クラスタについては、ストレッチ クラスタ [アップグレード](b-hx-upgrade-guide-for-vmware-esxi-5-5_chapter12.pdf#nameddest=unique_20) を参照してくださ い。
	- 分割アップグレード手順については、HyperFlex[オフラインアップグレードのワークフロー](b-hx-upgrade-guide-for-vmware-esxi-5-5_chapter13.pdf#nameddest=unique_21) を参照してください。

次の図は、フルスタックのHyperFlex標準クラスタの一般的なアップグレードワークフローを 示しています。

### **HyperFlex Upgrade Workflow**

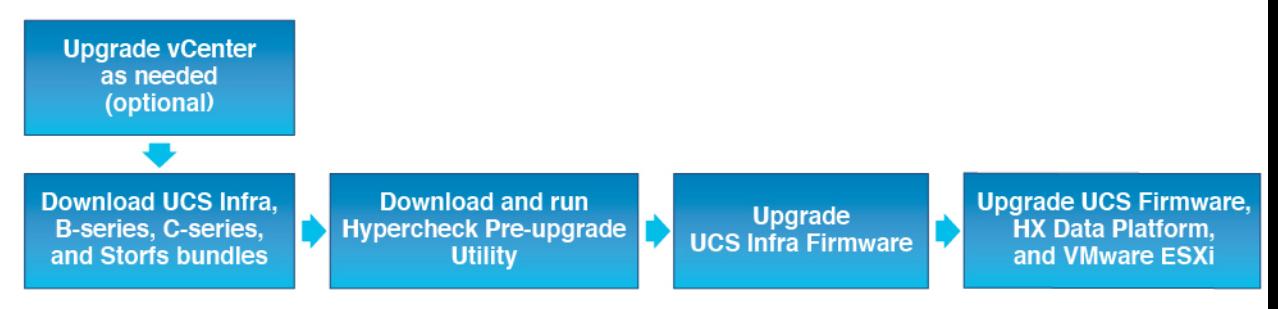

アップグレードでは、次のタスクをこの順序で実行する必要があります。

- **1.** このガイドの「前提条件」の項に記載されているすべてのタスクを完了します。
- **2.** HypercheckシステムでHypercheck健全性およびアップグレード前ツールを実行して、その 安定性と復元力を確認します。Hypercheck:Hyperflex[健全性およびアップグレード前チェッ](https://www.cisco.com/c/en/us/support/docs/hyperconverged-infrastructure/hyperflex-hx-data-platform/214101-hypercheck-hyperflex-health-pre-upgr.html) ク [ツール](https://www.cisco.com/c/en/us/support/docs/hyperconverged-infrastructure/hyperflex-hx-data-platform/214101-hypercheck-hyperflex-health-pre-upgr.html)
- **3.** VMware vCenter のバージョンが 7.0 U2、7.0 U3 または、8.0 以降であることと vCenter と ESXi が互換性があることを確認します。VMware サイトの*VMware* 製品の相互運用性マト リックス を参照してください。また、vCenter バージョンがターゲット HXDP バージョン と互換性があることを確認します。

## クラスタのストレージ容量の確認

シスコは、Cisco HX データ プラットフォームの既存のインストールのアップグレードを開始 する前に、クラスタ ストレージ容量をチェックすることをお勧めします。クラスタ内のスト レージ使用率(容量とオーバーヘッド)が 76% 以上の場合、アップグレードの検証は失敗し ます。

クラスタストレージ容量をチェックすることの背景の詳細については、『*CiscoHyperFlex*デー タ プラットフォーム管理ガイド』の HX ストレージ [クラスタの概要](https://www.cisco.com/c/en/us/support/hyperconverged-systems/hyperflex-hx-data-platform-software/products-user-guide-list.html)」の章を参照してくださ い。

アップグレードを開始する前に、各 HyperFlex ノードで次の検証を実行します。

- HyperFlex クラスタが正常でオンラインであることを検証します。
- すべての HyperFlex クラスタ ノードが vCenter に接続されており、オンラインであること を確認します。
- DRS が有効であり、DRS に対して完全自動化に設定されていることを確認します。DRS が無効に設定されている場合、アップグレードプロセスでプロンプトが表示されたら、手 動で VM を vMotion する必要があります。
- すべてのノードで vMotion が構成されていることを確認します。vMotion が構成されてい ない場合は、アップグレードを開始する前に、 HX クラスタの vMotion [構成を確認する](https://www.cisco.com/content/en/us/td/docs/hyperconverged_systems/HyperFlex_HX_DataPlatformSoftware/AdminGuide/5-5/b-hxdp-admin-guide-5-5/m_hxdp_cluster_maintenance_prep.html#id_13164) を 参照してください。
- ESX Agent Manager(EAM)の状態が正常であることを確認します。
- Cisco UCS Manager で UCSM ファブリック インターコネクト クラスタの状態を確認しま す。

## **Cisco UCS Manager** の **UCS** ファブリック インターコネク ト クラスタの正常性を確認する

- ステップ **1** ファブリックインターコネクトの高可用性ステータスに、両方のファブリックインターコネクトが稼働中 であると示されているかどうかを確認します。詳細については、『 Cisco UCS Manager System [Monitoring](https://www.cisco.com/c/en/us/td/docs/unified_computing/ucs/ucs-manager/GUI-User-Guides/System-Monitoring/4-2/b-UCSM-GUI-System-Monitoring-Guide-4-2/b_UCSM_GUI_System_Monitoring_Guide_chapter_01100.html) [Guide](https://www.cisco.com/c/en/us/td/docs/unified_computing/ucs/ucs-manager/GUI-User-Guides/System-Monitoring/4-2/b-UCSM-GUI-System-Monitoring-Guide-4-2/b_UCSM_GUI_System_Monitoring_Guide_chapter_01100.html)』を参照してください。
- ステップ **2** すべてのサーバが検出されていることを確認します。
- ステップ **3** HyperFlex サーバにエラーがないことを確認します。
- ステップ **4** vNIC のエラーが解消されて、VMware ESXi vSwitch アップリンクが稼働中であることを確認します。
- ステップ **5** データ パスが稼働中であることを確認します。詳細については、『Cisco UCS Manager [ファームウェア管](http://www.cisco.com/c/en/us/td/docs/unified_computing/ucs/sw/firmware-mgmt/gui/2-5/b_GUI_Firmware_Management_25/b_GUI_Firmware_Management_25_chapter_01011.html) [理ガイド](http://www.cisco.com/c/en/us/td/docs/unified_computing/ucs/sw/firmware-mgmt/gui/2-5/b_GUI_Firmware_Management_25/b_GUI_Firmware_Management_25_chapter_01011.html)』を参照してください。

### **HyperFlex** クラスタのヘルスの表示

#### **CLI** の使用

ストレージ クラスタ内の任意のコントローラ VM にログインします。hxcli cluster info [flags] コマンドを実行します。

```
address: 192.168.100.82
name: HX-Cluster01
state: online
uptime: 0 days 12 hours 16 minutes 44 seconds
activeNodes: 5 of 5
compressionSavings: 78.1228617455
deduplicationSavings: 0.0
freeCapacity: 38.1T
healingInfo:
    inProgress: False
resiliencyDetails:
        current ensemble size:5
        # of ssd failures before cluster shuts down:3
        minimum cache copies remaining:3
        minimum data copies available for some user data:3
        minimum metadata copies available for cluster metadata:3
        # of unavailable nodes:0
        # of nodes failure tolerable for cluster to be available:2
        health state reason:storage cluster is healthy.
        # of node failures before cluster shuts down:3
```
# of node failures before cluster goes into readonly:3 # of hdd failures tolerable for cluster to be available:2 # of node failures before cluster goes to enospace warn trying to move the existing data:na # of hdd failures before cluster shuts down:3 # of hdd failures before cluster goes into readonly:3 # of ssd failures before cluster goes into readonly:na # of ssd failures tolerable for cluster to be available:2 resiliencyInfo: **messages: Storage cluster is healthy. state: healthy** hddFailuresTolerable: 2 nodeFailuresTolerable: 1 ssdFailuresTolerable: 2 spaceStatus: normal totalCapacity: 38.5T totalSavings: 78.1228617455 usedCapacity: 373.3G clusterAccessPolicy: lenient dataReplicationCompliance: compliant dataReplicationFactor: 3

次の例の応答は、HyperFlex ストレージ クラスタがオンラインかつ正常な状態であることを示 します。

翻訳について

このドキュメントは、米国シスコ発行ドキュメントの参考和訳です。リンク情報につきましては 、日本語版掲載時点で、英語版にアップデートがあり、リンク先のページが移動/変更されている 場合がありますことをご了承ください。あくまでも参考和訳となりますので、正式な内容につい ては米国サイトのドキュメントを参照ください。